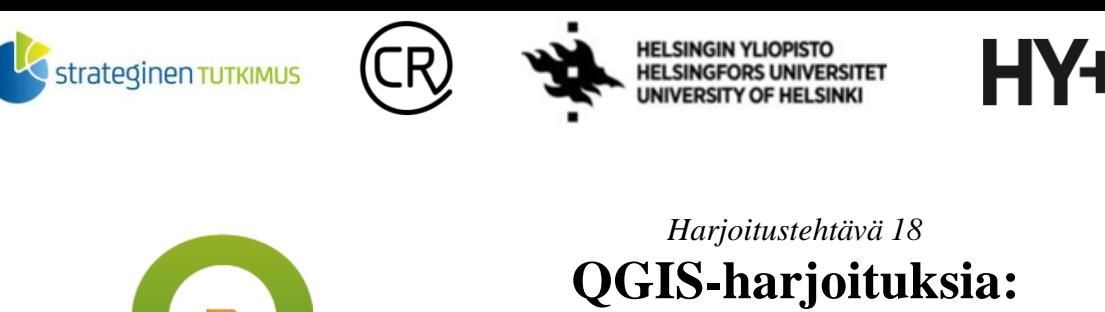

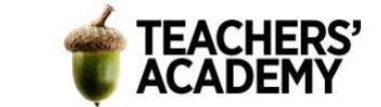

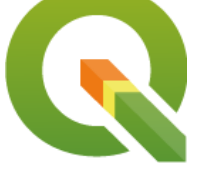

**Verkostoanalyysit** *Nylander, A. & Muukkonen, P. (2023)*

Tässä harjoituksessa tutustutaan verkostoanalyyseihin ja QGIS:n reitinetsintätyökaluihin. Lisäksi kerrataan tietokantaliitoksia ja aineiston rajaamista kyselyiden avulla. Harjoitus sisältää kolme tehtävää. Kannattaa tallentaa tässäkin harjoituksessa tallennettavat kartat ja muut tiedostot samaan kansioon (luo itsellesi kutakin kurssikertaa/moduulia varten oma kansio), jotta ne löytyvät helposti.

## **Tehtävä 1: Yksinkertainen reititys**

**1**. Avaa uusi projekti QGIS:ssä ja tuo sinne jokin taustakartta. Vaihda sitten projektin koordinaattijärjestelmäksi tarvittaessa EPSG:3067.

**2**. Reititystä varten tarvitaan luonnollisesti teistä tai muista väylistä koostuva viiva-aineisto. Väyläviraston *Digiroad*-aineisto soveltuu hyvin tähän harjoitukseen. Yhdistetään siis seuraavaksi Väyläviraston *Digiroad*-WFS-palveluun. Mikäli et ole aiemmin käyttänyt *Digiroad*-WFS:ää, lisää uusi yhteys:

Klikkaa *Add WFS Layer* -painiketta ja valitse *New* määrittääksesi yhteyden tiedot:

*Name*: Väylävirasto Digiroad

*URL*: https://julkinen.vayla.fi/inspirepalvelu/digiroad/wfs?request=getcapabilities

**3**. D[igiroad-rajapinnan kautta pystyy lataamaan monenlaisia tieverkkoon liittyviä ai](https://julkinen.vayla.fi/inspirepalvelu/digiroad/wfs?request=getcapabilities)neistoja. Etsi seuraavaksi *Nopeusrajoitus (Digiroad)* -niminen aineisto, joka sisältää tiedot nopeusrajoituksista tieosuuksittain.

Aineisto on valtavan kokoinen, mikäli se ladataan kokonaisuudessaan. Kyselyn avulla aineistoa pystytään onneksi helposti rajaamaan. Klikkaa *Nopeusrajoitus*-tason nimeä ja avaa sitten kyselyikkuna *Build query* -painikkeella. Rajataan nyt aineistosta tietyn kunnan tai tiettyjen kuntien tieverkosto. **HUOM!** Kannattaa valita jokin suurempi kaupunki(alue), jossa teitäkin on enemmän ja tiheämmin.

**4**. Saat rajattua haluamasi alueen aineiston kuntakoodien avulla:

-Kyselyssä tarvittavat kuntakoodit voi tarkistaa esimerkiksi Tilastokeskuksen sivuilta -Mikäli lataat vain yhden kaupungin tieverkoston, kirjoita lauseke seuraavasti: SELECT \* FROM dr\_nopeusrajoitus WHERE dr\_nopeusrajoitus.kuntakoodi = esim. 179

Laatijat: Alex Nylander & Petteri Muukkonen\* Geotieteiden ja maantieteen osasto, Helsingin yliopisto & HY+ \* petteri.muukkonen@helsinki.fi

Tämä materiaali on laadittu CRITICAL-tutkimushankkeessa (2020–2023), jota on tukenut Strategisen tutkimuksen neuvosto (STN). Lisäksi materiaalin laatimista ovat tukeneet Opettajien akatemia, Helsingin yliopisto sekä HY+. Tekstiä ja kuvia saa käyttää CC BY 4.0 -lisenssillä (vapaa käyttö- ja muokkausoikeus, viittaa alkuperäiseen).

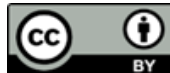

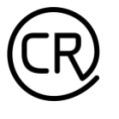

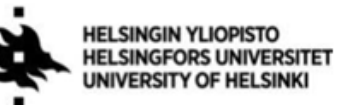

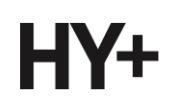

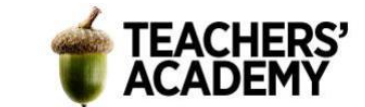

-Mikäli lataat useamman kunnan tieverkoston, voit käyttää *OR*-operaattoria:

SELECT \* FROM dr\_nopeusrajoitus WHERE dr\_nopeusrajoitus.kuntakoodi = esim. 179 OR dr\_nopeusrajoitus.kuntakoodi = esim. 240

Kun on valmista, sulje kyselyikkuna. Varmista, että tuotavan aineiston koordinaattijärjestelmä on EPSG:3067 – jos tarvitsee, voit vaihtaa CRS:ää *Change*-painikkeen avulla.

Lisää taso kartalle painamalla *Add*.

**5**. Avaa seuraavaksi tason attribuuttitaulu ja tarkastele, mitä aineisto sisältää. Mitä mikäkin sarake tarkoittaa? Löydät vastaukset *Digiroadin* [tietolajien kuvauksesta.](https://vayla.fi/documents/25230764/0/Tietolajien+kuvaus_2_2018.pdf/3d0c7100-6c63-419e-9aad-e88f108545f6)

Tallennetaan seuraavaksi taso, jotta sen muokkaaminen jatkossa helpottuu. Klikkaa siis sen nimeä hiiren oikealla ja valitse *Export* → *Save features as...* ja tallenna taso kurssikerran kansioosi kuvaavalla nimellä.

**6**. Kokeillaan seuraavaksi reititystä kahden pisteen välillä. Tämä onnistuu *Shortest Path (point to point)* -työkalulla, jonka löydät esimerkiksi *Processing Toolboxista* hakemalla.

Anna työkalun syötetasoksi *Nopeusrajoitus*-taso, laskentatyypiksi *Shortest* (eli lyhyin matka) ja määritä sitten kyllin kaukana toisistaan olevat lähtö- ja loppupisteet reititykselle klikkaamalla *Start*/*End point* -kohdissa kolmen pisteen symbolia (**kuva 1**) ja valitsemalla pisteet kartalta. Etsi seuraavaksi *Advanced parameters* -valikosta *Topology tolerance* -kohta ja aseta siihen arvoksi 0,1 metriä.

Reitityksen suhteen erityisen ongelmallisia voivat olla sellaiset virheet, kun kahden tienpätkän väliin on jäänyt esim. aineiston digitointivaiheessa minimaalinen rako, eikä analyysi toimi silloin niin kuin pitäisi. Kun *Topology tolerance* -arvoksi asetetaan 0,1 metriä, työkalu jättää reititysvaiheessa huomiotta sitä pienemmät raot. Voit halutessasi testata lisäksi reitinetsintää oletusarvolla 0 ja kokeilla sisältääkö reitti esimerkiksi kummallisia mutkia tms.

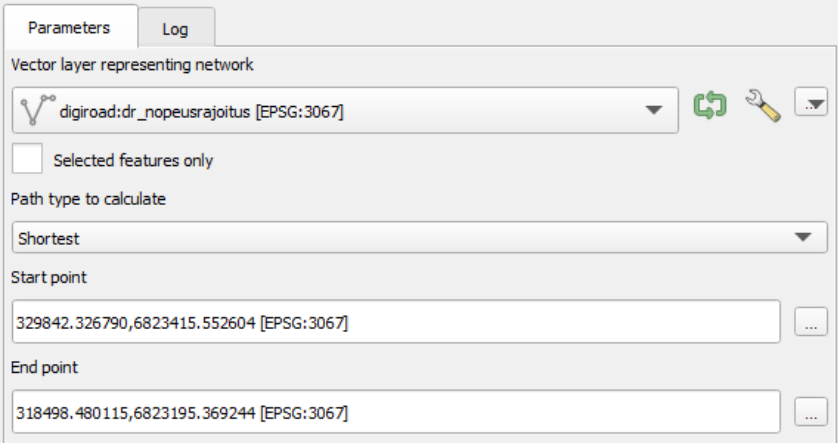

*Kuva 1.*

Kun on valmista, tallenna taso kurssikerran kansioosi esim. nimellä *lyhyin\_reitti.shp*.

**7**. Tarkastele tasoa: näyttääkö reitti järkevältä? Ota reitistä kuvakaappaus ja **liitä se raporttiisi**.

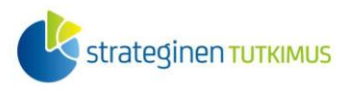

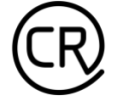

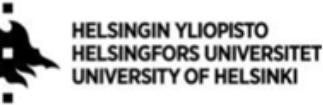

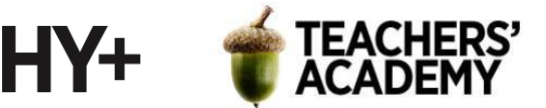

Toistetaan seuraavaksi analyysi siten, että haetaan nopein reitti näiden pisteiden välillä. Avaa siis jälleen *Shortest path (point to point)* -työkalu, mutta vaihda *Path type to calculate* -kohtaan valinnaksi *Fastest*. Valitse sitten -painikkeiden avulla samat alku- ja loppupisteet kuin edellisessä reitityksessä.

Jotta eri teiden nopeusrajoitukset tulevat analyysissa huomioiduksi valitaan *Advanced parameters* valikon alareunasta *Speed field [optional]* -kohdassa (**kuva 2**) se sarake, joka sisältää nopeusrajoitustiedot. Kuten tason attribuutteja tarkastellessa huomattiin, sen sarakkeen nimi on "*arvo*". Säädä lisäksi jälleen *Topology tolerance* -arvoksi 0,1 metriä. *Default speed* -arvoksi voidaan jättää 50 km/h. Tämä tarkoittaa sitä, että kyseistä arvoa käytetään niillä tienpätkillä, joilta nopeusrajoitus mahdollisesti puuttuu.

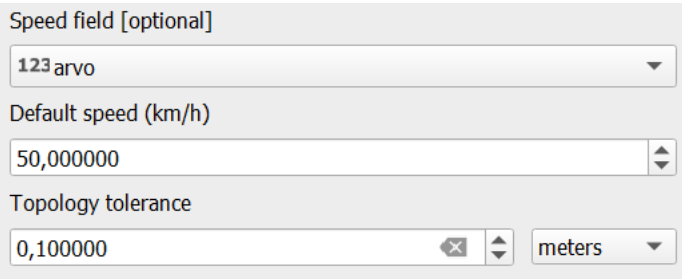

*Kuva 2.*

Tallenna taso kurssikerran kansioosi esim. nimellä *nopein\_reitti.shp*.

**8**. Tarkastele luotua tasoa. **Ota myös tästä reitistä kuvakaappaus** ja esitä nopeimman ja lyhyimmän reitityksen kuvakaappaukset raportissasi vierekkäin. Voit halutessasi liittää kuvan/kartan, jossa näkyy kummatkin reitit "päällekkäin".

Tarkastele lopuksi, että eroavatko reitit toisistaan ja jos eroavat niin miten? Vaikuttaako reititys realistiselta vai näkyykö niissä jotain kummallisuuksia?

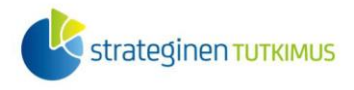

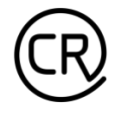

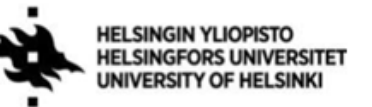

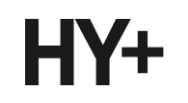

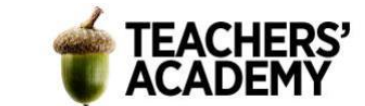

## **Tehtävä 2: Tietokantaliitos ja toinen reititys**

**1.** Saatoit edellisen tehtävän reititystuloksia tarkastellessasi kiinnittää huomiota siihen, etteivät ne ota huomioon ajosuuntia ja teiden yksisuuntaisuuksia. *Digiroad*-rajapinnasta saadaan onneksi tuotua ajosuuntatiedot sisältävä aineisto, jolloin reititystyökaluun voidaan lisätä nämä tiedot.

Yhdistä siis jälleen *Digiroad*-WFS-palveluun ja etsi tällä kertaa sieltä *Toiminnallinen luokka (Digiroad)* -niminen aineisto, joka sisältää muun muassa tiedot tien tyypistä, ajosuunnasta ym. Rajaa aineistoa kyselyn avulla **samalle alueelle**, jota käytit ensimmäisessä tehtävässä.

**2**. Tutustu aluksi *Toiminnallinen luokka* -tason attribuuttitauluun. Taulu sisältää monta tietolajia, muun muassa sarakkeet *toiminn\_lk* ja *ajosuunta*. Selvitä [tietolajien kuvauksesta,](https://vayla.fi/documents/25230764/0/Tietolajien+kuvaus_2_2018.pdf/3d0c7100-6c63-419e-9aad-e88f108545f6) mitä näiden luokkien arvot tarkoittavat.

Yhdistetään seuraavaksi tietokantaliitoksen avulla toiminnallisen luokan ja ajosuunnan tiedot *Nopeusrajoitus*-tasoon. Saatoit attribuuttitaulukoita katsoessasi huomata, että kummankin aineiston taulukko sisältää yhdistävän nimikkeen – *link\_id*:n – jota voidaan käyttää tietokantaliitoksessa hyödyksi.

**3**. Avaa esim. *Processing Toolboxin* kautta työkalu *Join attributes by field value* (**kuva 3**). Aseta *Nopeusrajoitus*-taso ensimmäiseksi *Input layeriksi* ja *Toiminnallinen luokka* -taso toiseksi *Input layeriksi*. Valitse kummaksikin *Table field* -tasoksi *link\_id*, sillä se on "yhteinen nimittäjä" tasojen välillä. Klikkaa kolmea pistettä *Layer 2 fields to copy* -kohdassa ja valitse sieltä vain *ajosuunta* – ja *toiminn\_lk*-kentät, sillä muita ei tällä kertaa tarvita.

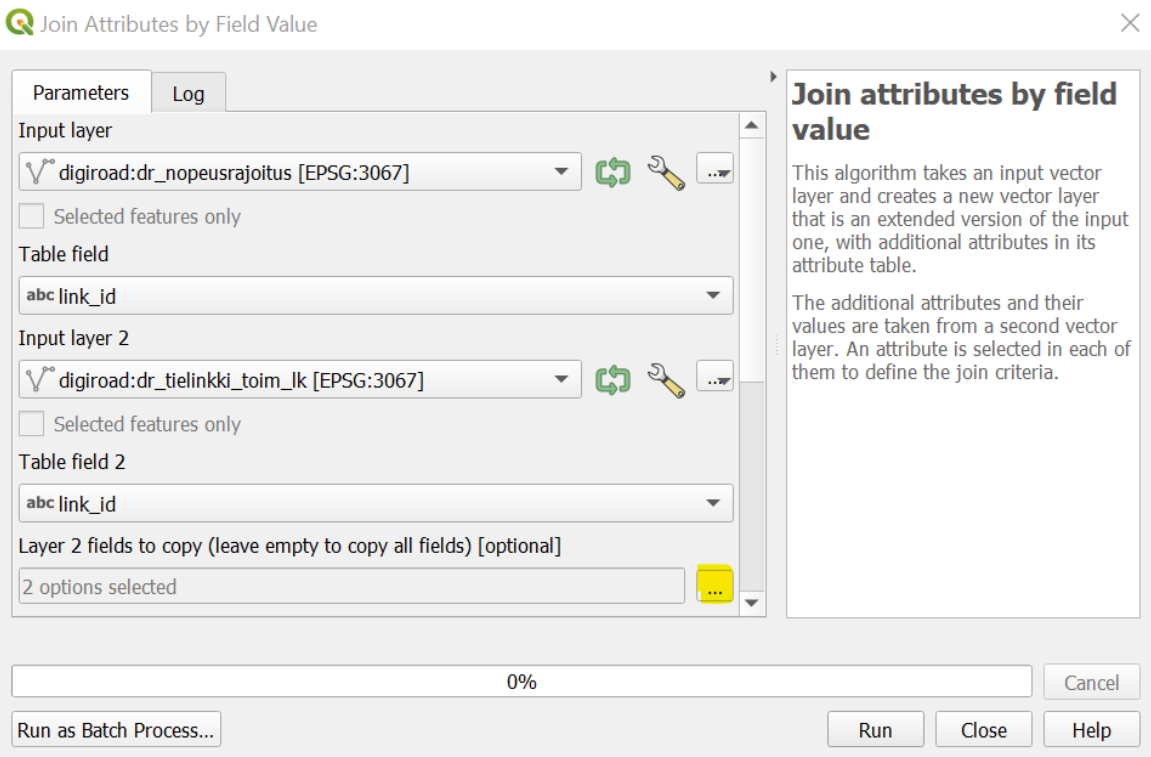

*Kuva 3.*

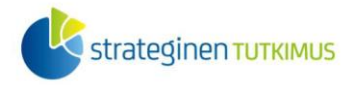

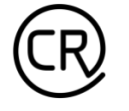

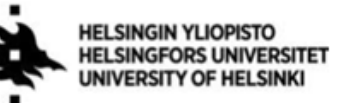

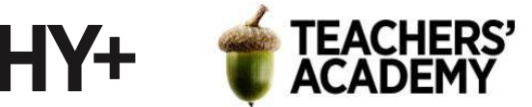

Tallenna taso sitten kurssikerran kansioosi esim. nimellä *nopeusrajoitus\_ajosuunta* ja paina *Run*.

**4**. Tuloksena syntyy taso, joka sisältää tiedot niin nopeusrajoituksista kuin tieosuuksien ajosuunnistakin. Seuraavaksi voidaan katsoa, miten ajosuuntatiedon lisääminen vaikuttaa reititysanalyysin realistisuuteen:

-Avaa *Shortest path (point to point)* -työkalu

-Valitse vektoritasoksi äsken luomasi *nopeusrajoitus\_ajosuunta (tms.)* -taso ja laskentatavaksi *Shortest*

-Klikkaa kartalta reitityksen aloitus- ja lopetuspisteet (reitti voi olla eri kuin 1. tehtävässä)

-Valitse *Direction field* -kentäksi *ajosuunta*

-Selvitä [tietolajien kuvauksesta,](https://vayla.fi/documents/25230764/0/Tietolajien+kuvaus_2_2018.pdf/3d0c7100-6c63-419e-9aad-e88f108545f6) mikä *ajosuunta*-sarakkeen arvo vastaa kaksisuuntaista tietä, mikä taas yksisuuntaista "eteenpäin" menevää tietä ja mikä yksisuuntaista "taaksepäin" menevää tietä -Lisää nuo arvot seuraaviin kolmeen kenttään

-Muista vaihtaa *Topology tolerance* -arvoksi 0,1 metriä

-Tallenna taso esimerkiksi nimellä *lyhyin\_reitti\_v2* ja paina *Run*

**5**. Toista seuraavaksi reititys siten, että valitaan laskentatavaksi *Fastest* eli valitaan nopein reitti:

-Valitse samat alku- ja loppupisteet kuin äsken

-Määritä *Direction field* -kenttä ja seuraavan kolmen kentän arvot

-Valitse myös *Speed field* -kenttään nopeusrajoitukset sisältävä sarake

-Muista *Topology tolerance*

-Tallenna sitten taso kurssikerran kansioosi esim. nimellä *nopein\_reitti\_v2* ja paina *Run*

**6**. Tuloksena on nyt syntynyt kaksi uutta reititystä. Tarkastele analyysin tuloksena syntyneitä reittivalintoja:

-Näyttävätkö reitit realistisilta (eli että reitti ei kulje esimerkiksi vastaantulijoiden kaistaa pitkin tms.)?

-Onko lyhyimmän ja nopeimman reitin välillä eroja?

Kun olet tarkastellut reitityksen tuloksia, ja vaikuttaa siltä, että tulokset ovat johdonmukaisia, voit muokata lyhyimmän ja nopeimman reitin symboliikkaa. Vaihda esimerkiksi reittien värejä (tai vaikka reittiviivan paksuutta) siten, että reitit erottuvat toisistaan ja muusta tieverkostosta. Jätä siis kumpikin reitti kartalle "näkyviin".

**7**. Kun olet tyytyväinen, vie kartta *Layout-*näkymään ja lisää mittakaava, otsikko, legenda ja pohjoisnuoli.

Tallenna kartta kuvana ja **liitä se raporttiisi**.

Avaa lopuksi esimerkiksi Google Maps ja hae (autolle) reittiohjeet reitityksessä käyttämiesi pisteiden välillä. Onko *nopein\_reitti\_v2*-tason reitti sama kuin Googlen tarjoama reitti? Jos ei, niin **pohdi** mistä ero voisi johtua.

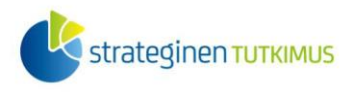

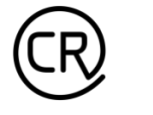

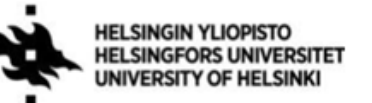

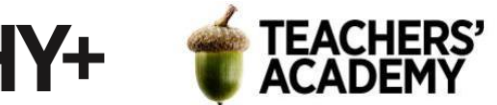

## **Tehtävä 3: Kevyen liikenteen reititys – monta maalipistettä**

**1**. Hae *Digiroad*-WFS-rajapinnasta *Toiminnallinen luokka* -aineisto Tampereen, Pirkkalan ja Nokian kuntien alueelta (rajaa aineisto 1. tehtävän 4. kohdan esimerkin mukaisesti). Kuntakoodit saat taas selville [Tilastokeskuksen sivulta.](https://www2.tilastokeskus.fi/fi/luokitukset/kunta/)

**2**. Kun olet saanut datan tuotua kartalle, on aika rajata aineistoa siten, että sitä voidaan käyttää pyöräilyn reititykseen. Tutustu attribuuttitauluun sekä [tietolajien kuvaukseen](https://vayla.fi/documents/25230764/0/Tietolajien+kuvaus_2_2018.pdf/3d0c7100-6c63-419e-9aad-e88f108545f6) ja selvitä, mitä *linkkityyp*-sarakkeen arvot tarkoittavat. Näiden arvojen perusteella voidaan rajata aineistosta pois esimerkiksi moottoritiet, joita ei voi käyttää pyörällä ajamiseen.

Avaa *Extract by Expression* -työkalu (**kuva 4**) ja rajaa aineistosta pois moottoriteiden ja muiden moniajorataisten teiden osat sekä lautat/lossit. Rajaa myös tunnelit pois valitsemalla *silta\_alik*sarakkeesta muut arvot kuin -11 (käytä *!=* operaattoria). Tallenna sitten taso kurssikerran kansioosi esim. nimellä *pyorareitit.shp*.

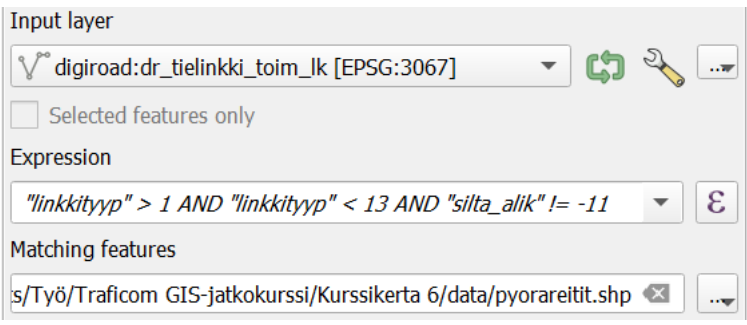

*Kuva 4.*

**3**. Nyt reittiverkostosta on pääosin poistettu ne osat, joita pitkin ei voi ajaa pyörällä. On kuitenkin tärkeää huomata, että aineisto ei edelleenkään välttämättä täysin vastaa todellista pyöräreittiverkostoa. Voimme kuitenkin kokeilla reititystä nyt rajatulla aineistolla, sillä realistisempi aineiston rajaus saattaisi vaatia huomattavasti enemmän aikaa ja vaivaa.

Tavallisen "*point to point*" -reitityksen sijaan tässä tehtävässä tehdään useamman maalipisteen reititys. Luodaan ensin uusi pistetaso, joka sisältää maalipisteet.

**4**. Klikkaa QGIS:n vasemman reunan valikosta *New Shapefile Layer* -painiketta ( $\sqrt{\sigma}$ , Anna tasolle nimi (esim. *maalipisteet*) ja määritä geometriatyypiksi *Point*. Katso, että tason koordinaattijärjestelmä on sama kuin projektissa (*EPSG:3067*) ja lisää sitten taso kartalle.

Jos avaat tason attribuuttitaulun, voit huomata, että se on toistaiseksi tyhjä eikä sisällä yhtäkään riviä tietoa. Seuraavaksi lisätään siis pisteitä tasoon.

Klikkaa ensin tason nimeä hiiren oikealla ja sitten kynäsymbolia (*Toggle Editing*). Tällöin QGIS:n yläpaneelin muokkausvalikko aktivoituu. Kun painat  $\mathbf{e}^*$  -symbolia, pääset lisäämään maalipisteitä. Lisää neljästä kuuteen maalipistettä ympäri Tampereen lähiseudun tiheämmin asuttua aluetta (**kuva 5**) ja määritä kullekin pisteelle *id*.

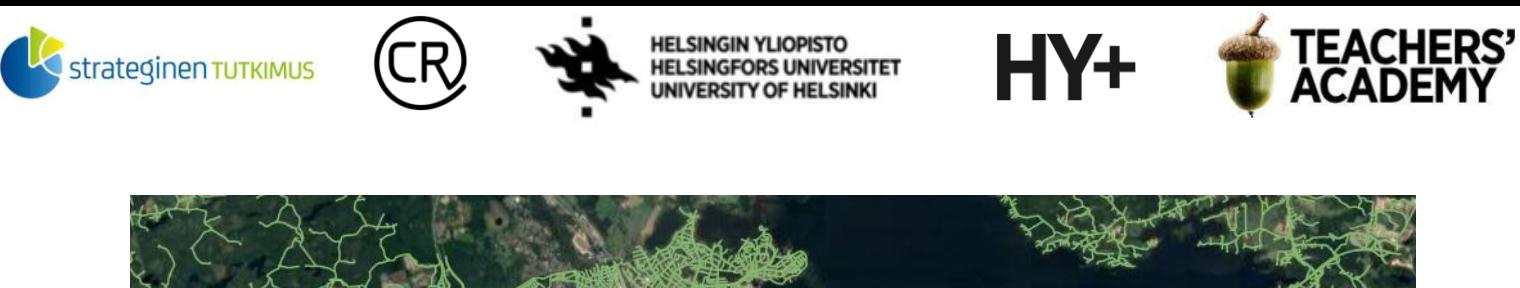

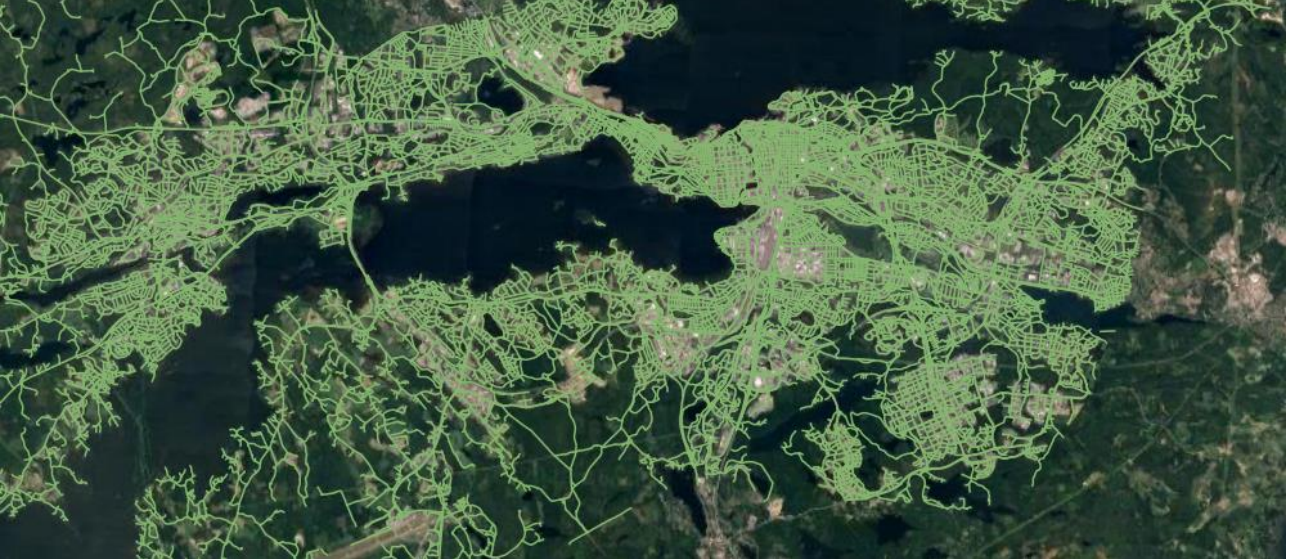

*Kuva 5.*

Kun olet lisännyt maalipisteet, tallenna taso klikkaamalla kynäsymbolia uudelleen.

**5**. Nyt kun on taso valmiina, voidaan kokeilla reititystä!

Etsi *Shortest Path (Point to Layer)* -työkalu (**kuva 6**). Aseta reittitasoksi *pyorareitit*, laskentatyypiksi *Fastest* ja määrittele sitten lähtöpiste. Klikkaa kolmea pistettä *Start point* -kohdan oikeassa reunassa ja etsi **Tampereen rautatieasema** (koordinaatit esim. 328205, 6822565) lähtöpisteeksi. Aseta *maalipisteet*-taso kohtaan *Vector layer with end points*.

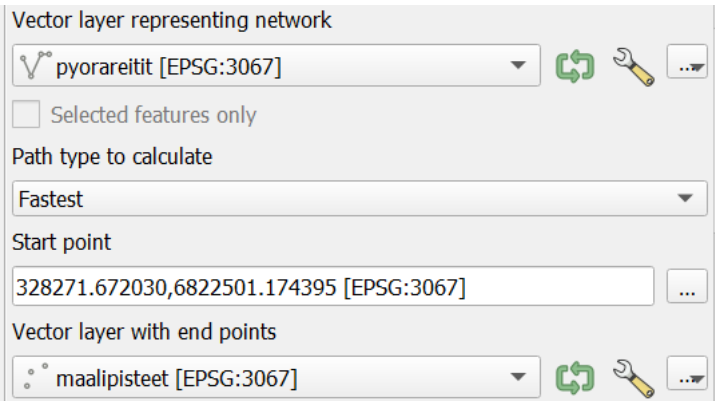

*Kuva 6.*

Edellistehtävien tapaan määritä ajosuuntaa kuvaava sarake *Direction field* -kohtaan ja anna arvot seuraaviin kolmeen kenttään. Jätä *Speed field* -kenttä tyhjäksi. Aseta sen sijaan *Default speed*kohtaan keskimääräistä pyöräilyvauhtia kuvaava nopeus (esim. 18 km/h), ja muista lisätä *Topology tolerance* -arvoksi 0,1 metriä.

Tallenna sitten taso nimellä *nopeimmat\_pyorareitit* ja paina *Run*.

**6**. Kun analyysi on tehty ja taso on ilmestynyt kartalle, tutustu sen attibuuttitauluun. **Mitä** *cost***sarakkeen arvo tarkoittaa?**

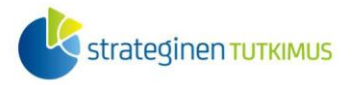

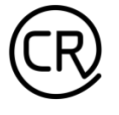

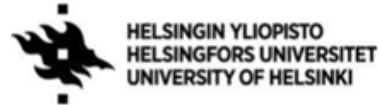

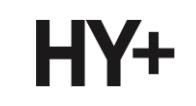

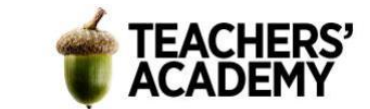

Voit seuraavaksi luoda taas uuden *Shapefile*-pistetason Tampereen rautatieasemaa varten (ja lisätä sinne pisteen), jotta analyysien lähtöpiste näkyy kartalla selvästi. Muokkaa pisteen symboliikkaa (väri, symboli, koko) mieleiseksesi. Voit myös muokata reititysten väriä ja viivan paksuutta siten, että ne erottuvat muusta reittiverkostosta paremmin.

Tulos voi näyttää esimerkiksi tältä (**kuva 7**):

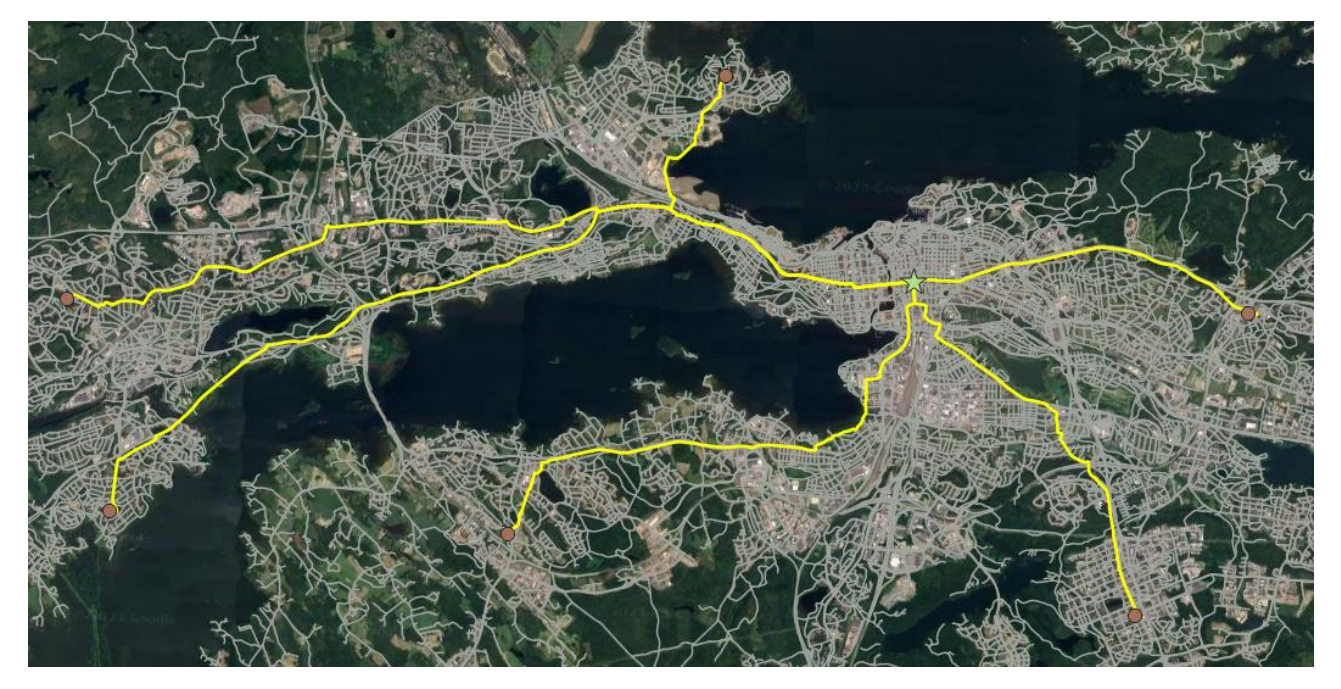

*Kuva 7.*

**7**. Kun olet tyytyväinen käyttämiisi tyylivalintoihin, vie kartta *Layout*-näkymään ja lisää siihen loput elementit (otsikko, mittakaava, pohjoisnuoli ja legenda).

Vie kartta kuvaksi ja **lisää se raporttiisi.**

**Tarkastele lopuksi reitityksen lopputuloksia. Vaikuttavatko reitit realistisilta? Kuinka pitkä on pisin valitsemistasi reiteistä** (laske reittien pituudet *\$length*-funktiolla)**?** Voit myös ottaa kuvakaappauksen attribuuttitaulusta. **Liitä vastaukset raporttiisi**.